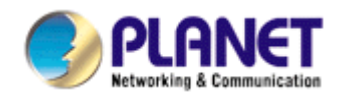

# **Pre-N Wireless USB 2.0 Adapter**

# **WNL-U550**

**User Manual** 

Version: 1.00

Date: January 2007

Download from Www.Somanuals.com. All Manuals Search And Download.

### **Copyright**

Copyright © 2007 by PLANET Technology Corp. All rights reserved. No part of this publication may be reproduced, transmitted, transcribed, stored in a retrieval system, or translated into any language or computer language, in any form or by any means, electronic, mechanical, magnetic, optical, chemical, manual or otherwise, without the prior written permission of PLANET.

PLANET makes no representations or warranties, either expressed or implied, with respect to the contents hereof and specifically disclaims any warranties, merchantability or fitness for any particular purpose. Any software described in this manual is sold or licensed "as is". Should the programs prove defective following their purchase, the buyer (and not PLANET, its distributor, or its dealer) assumes the entire cost of all necessary servicing, repair, and any incidental or consequential damages resulting from any defect in the software. Further, PLANET reserves the right to revise this publication and to make changes from time to time in the contents hereof without obligation to notify any person of such revision or changes.

All brand and product names mentioned in this manual are trademarks and/or registered trademarks of their respective holders.

### Federal Communication Commission Interference Statement

This equipment has been tested and found to comply with the limits for a Class B digital device, pursuant to Part 15 of FCC Rules. These limits are designed to provide reasonable protection against harmful interference in a residential installation. This equipment generates, uses, and can radiate radio frequency energy and, if not installed and used in accordance with the instructions, may cause harmful interference to radio communications. However, there is no guarantee that interference will not occur in a particular installation. If this equipment does cause harmful interference to radio or television reception, which can be determined by turning the equipment off and on, the user is encouraged to try to correct the interference by one or more of the following measures:

- 1. Reorient or relocate the receiving antenna.
- 2. Increase the separation between the equipment and receiver.
- 3. Connect the equipment into an outlet on a circuit different from that to which the receiver is connected.
- 4. Consult the dealer or an experienced radio technician for help.

### FCC Caution

To assure continued compliance. (example-use only shielded interface cables when connecting to computer or peripheral devices). Any changes or modifications not expressly approved by the party responsible for compliance could void the user's authority to operate the equipment.

This device complies with Part 15 of the FCC Rules. Operation is subject to the Following two conditions: ( 1 ) This device may not cause harmful interference, and ( 2 ) this Device must accept any interference received, including interference that may cause undesired operation.

Federal Communication Commission (FCC) Radiation Exposure Statement

This equipment complies with FCC radiation exposure set forth for an uncontrolled environment. In order to avoid the possibility of exceeding the FCC radio frequency exposure limits, human proximity to the antenna shall not be less than 20 cm (8 inches) during normal operation.

### R&TTE Compliance Statement

This equipment complies with all the requirements of DIRECTIVE 1999/5/CE OF THE EUROPEAN PARLIAMENT AND THE COUNCIL OF 9 March 1999 on radio equipment and telecommunication terminal Equipment and the mutual recognition of their conformity (R&TTE)

The R&TTE Directive repeals and replaces in the directive 98/13/EEC (Telecommunications Terminal Equipment and Satellite Earth Station Equipment) As of April 8,2000.

### **Safety**

This equipment is designed with the utmost care for the safety of those who install and use it. However, special attention must be paid to the dangers of electric shock and static electricity when working with electrical equipment. All guidelines of this and of the computer manufacture must therefore be allowed at all times to ensure the safe use of the equipment.

### WEEE regulation

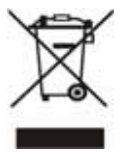

To avoid the potential effects on the environment and human health as a result of the presence of hazardous substances in electrical and electronic equipment, end users of electrical and electronic equipment should understand the meaning of the crossed-out wheeled bin symbol. Do not dispose of WEEE as unsorted municipal waste and have to collect such WEEE separately.

### Revision

User's Manual for PLANET Pre-N Wireless USB2.0 Adapter Model: WNL-U550 Rev: 1.0 (January. 2007) Part No. EM-WNLU550

## **TABBLE OF CONTENTS**

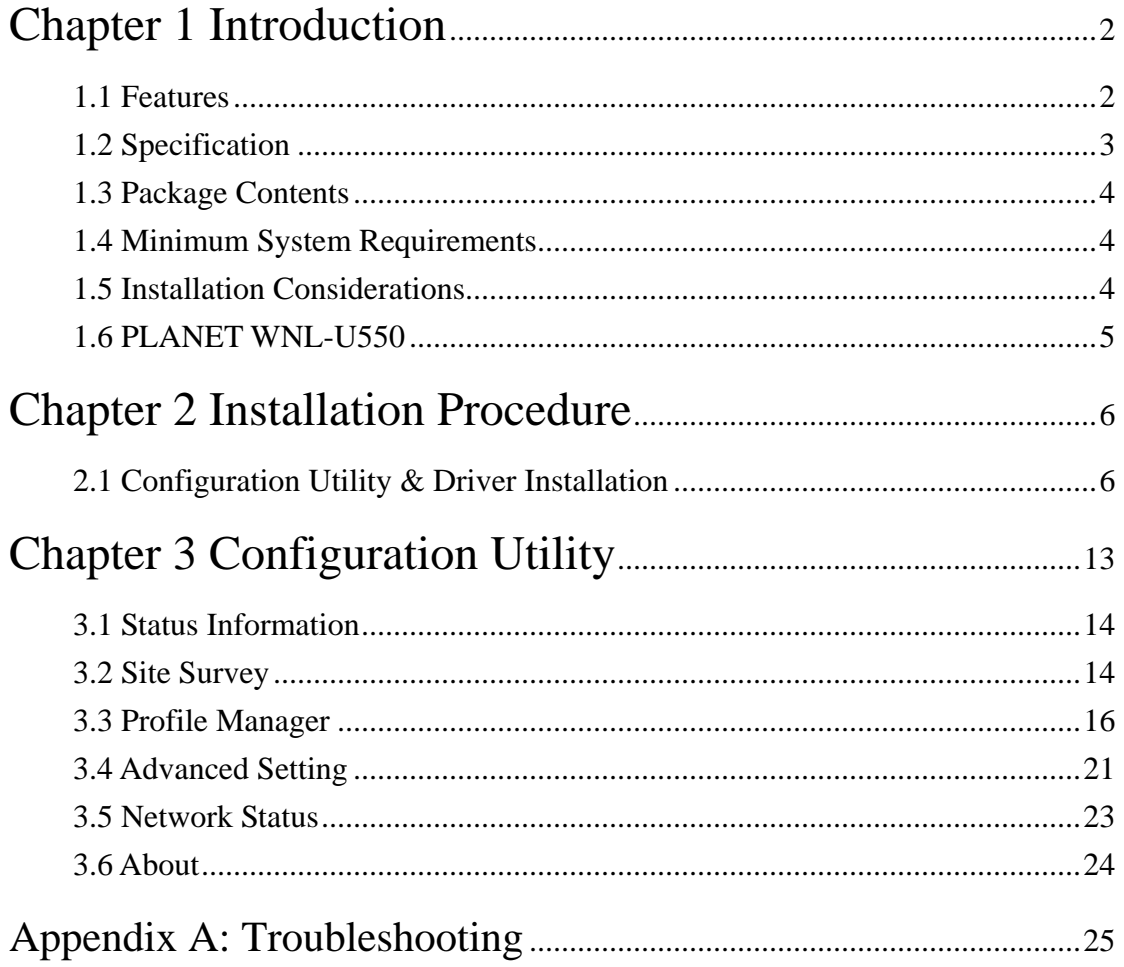

## <span id="page-4-0"></span>**Chapter 1 Introduction**

WNL-U550 is a USB2.0 wireless adapter that can operate in either Ad-Hoc mode (Point to Point/Point to Multipoint without an Access Point) or Infrastructure mode (Point to Point/Point to Multipoint with an Access Point). Uses 2.4GHz frequency band; it is backward environment base on your Existing wireless network. With the latest innovative Pre-N technology integrated, the maximum date rate of WNL-U550 is up to 300Mbps which almost three times of standard G.

Featuring smart antenna technology, the Pre-N design helps combat distortion and interference so the Network Card can send its date streams greater distances, more reliably.

The WNL-U550 supports both 64/128-bit WEP (Wired Equivalent Privacy) and WPA/WPA2 (Wi-Fi Protected Access) for securing wireless network connections. The driver and utility supports most popular operating systems: Windows 2000 Professional/XP SP2. With advanced features and high performance capability, the WNL-U550 is an excellent choice for constructing a wide range of wireless solutions.

## **1.1 Features**

- z 2.4GHz ISM band, unlicensed operation
- $\bullet$  Compliant with IEEE 802.11b, IEEE 802.11g, IEEE 802.11n (draft 1.0)
- USB 2.0 A-type standard, compatible with USB 1.1
- Pre-N provides up to 300Mbps data rate
- Support 64/128-bit WEP and WAP/WAP2 high-level security mechanisms
- Support Ad-Hoc / Infrastructure mode
- Plug-and-Play installation
- Support of most popular operating systems including Windows 2000 /XP

#### **General Application**

WNL-U550 offers a fast, reliable, cost-effective solution for wireless access to the various network scenarios:

#### **1. Remote access to corporate network for information**

E-mail, file transfer and terminal service.

#### **2. Difficult-to-wire environments**

Historical or old buildings, public occasions, venues and open area where it is difficult to wire.

#### **3. Frequently changing environments**

<span id="page-5-0"></span>Factories, Retailers, and Offices that frequently change locations and rearrange the workplace

#### **4. Temporary network access**

Events, exhibitions, construction sites or some important occasions that require temporary network access.

#### **5. Access to database for mobile workers**

Doctors, nurses, retailers, white-collar workers who need access to database while roaming in the hospital, retail store or office.

#### **6. SOHO (Small Office and Home Office) users**

SOHO users who are in need of easy-to-install and wide coverage networking.

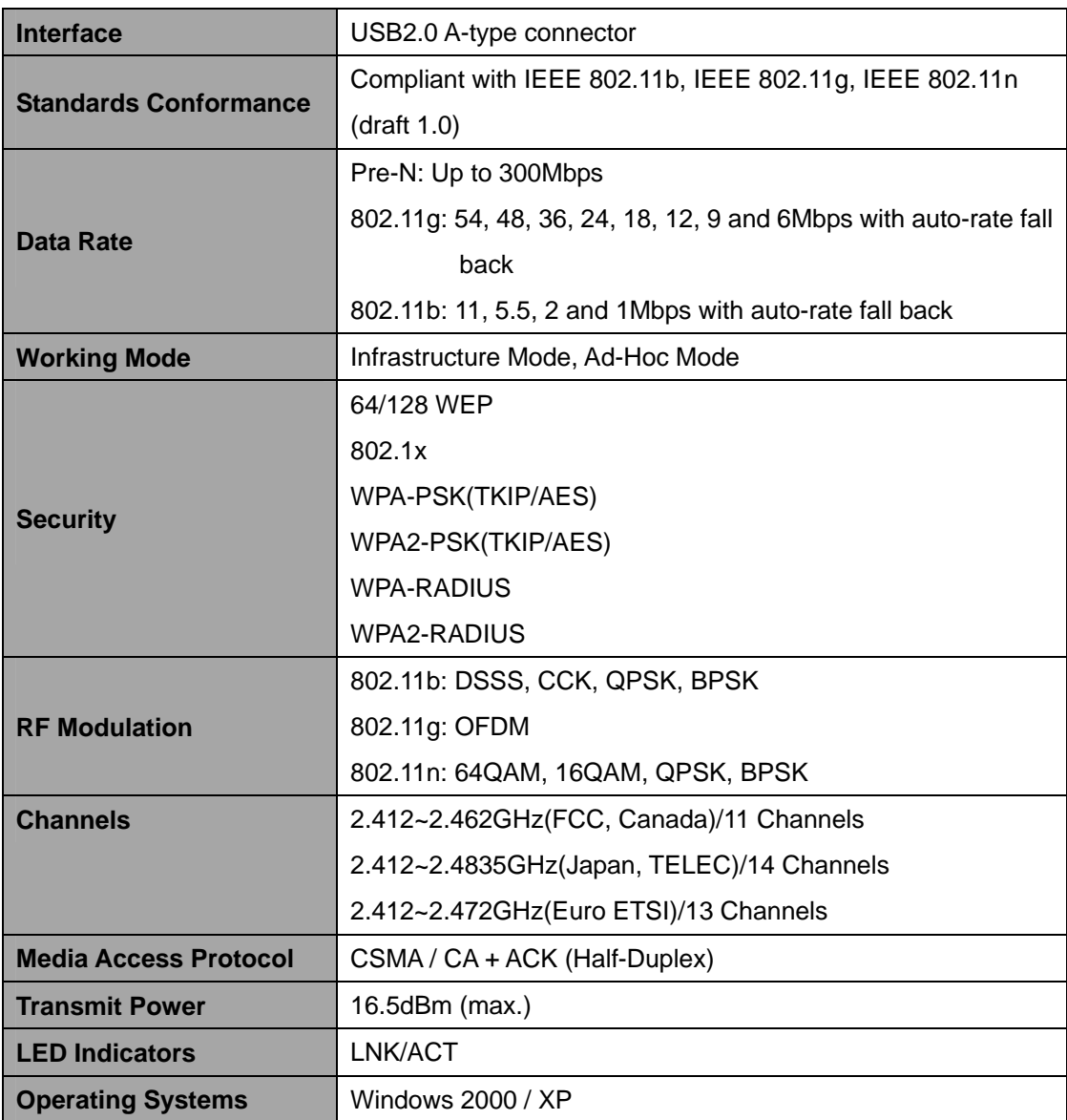

## **1.2 Specification**

<span id="page-6-0"></span>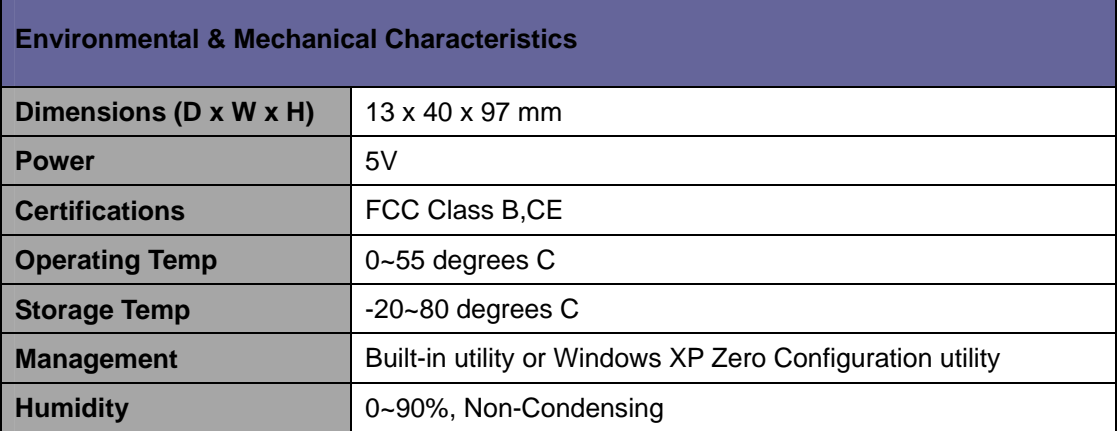

## **1.3 Package Contents**

Before installation, please check the items of your package. The package should include the following items:

1 x WNL-U550

1 x Driver and User's manual CD

1 x Quick Installation Guide

*If any of the above items is missing, contact your supplier as soon as possible.* 

## **1.4 Minimum System Requirements**

Before installation, please check the following requirements with your equipment. Pentium Based (above) IBM-compatible PC system with one vacancy USB2.0/1.1 port CD-ROM drive Windows 2000/XP or above At least 10MBytes of free disk space for utility and driver installation

## **1.5 Installation Considerations**

Beware of the walls and ceilings. Each wall or ceiling can reduce your wireless cover range form 3-90 feet. Properly position your Access Points, Residential Gateways, and computers so that the number of walls or ceilings residing between Access Points and clients is minimized. Building materials make a difference – A solid metal door or aluminum studs may have a negative effect on signal coverage range. Try to properly position Access Points and computers with wireless adapters so that there would be less obstacles existing between them. Keep your wireless LAN devices away from microwaves, cordless phones and child incubators. It is likely that the latter will cause interferences to the operation of your wireless LAN devices.

## <span id="page-7-0"></span>**1.6 PLANET WNL-U550**

The status LED indicators of the PLANET WNL-U550 are described in the following.

- Blue: Power on
- **•** Flashing: Indicates the Adapter is transmitting or receiving data.

## <span id="page-8-0"></span>**Chapter 2 Installation Procedure**

Before you proceed with the installation, it is necessary that you have enough information about the Wireless USB Adapter*.* Follow the procedure described below in this chapter to install the USB adapter under Windows 2000 Professional / XP SP2.

## **2.1 Configuration Utility & Driver Installation**

The following installation operates under Window XP. The procedure also applies to Windows 2000.

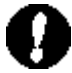

**Note 1:** If you had ever installed the other Wireless Cards before, please uninstall the existed drivers and utilities first.

*Note 2:* Please install the configuration utility before insert WNL-U550 into the USB port of the computer.

- Insert the bundled CD into the CD-ROM driver.
- The Wizard should run automatically. Once completed, a welcome menu screen will appear.
- Click the "WNL-U550 Utility" hyperlink in the WNL-U550 filed to initiate the installation procedure. You will see the below InstallShield Wizard dialog box. Please select the desired installation language on the screen and click "Next" to continue. Note: If the welcome screen does not appear, click "Start" at the taskbar. Then, select "Run" and type "D:\Utility\WNL-U550\setup.exe", where "D" is your CD-ROM drive.

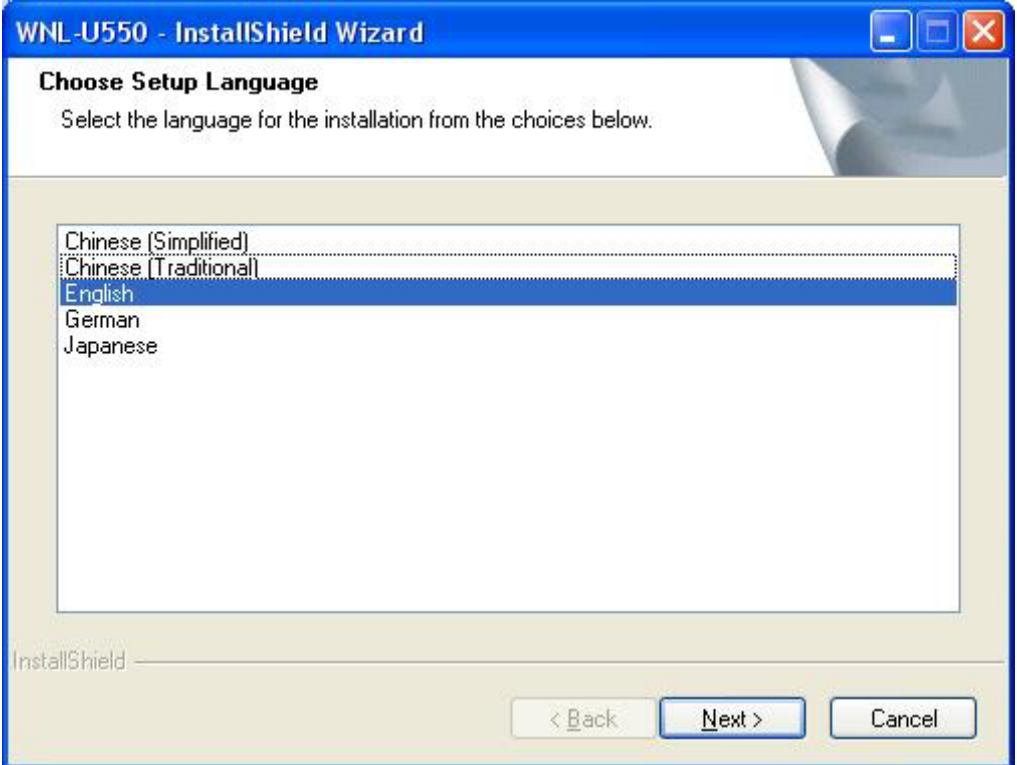

The "Welcome to the InstallShield Wizard for WNL-U550" will display on the screen and click "Next" to continue.

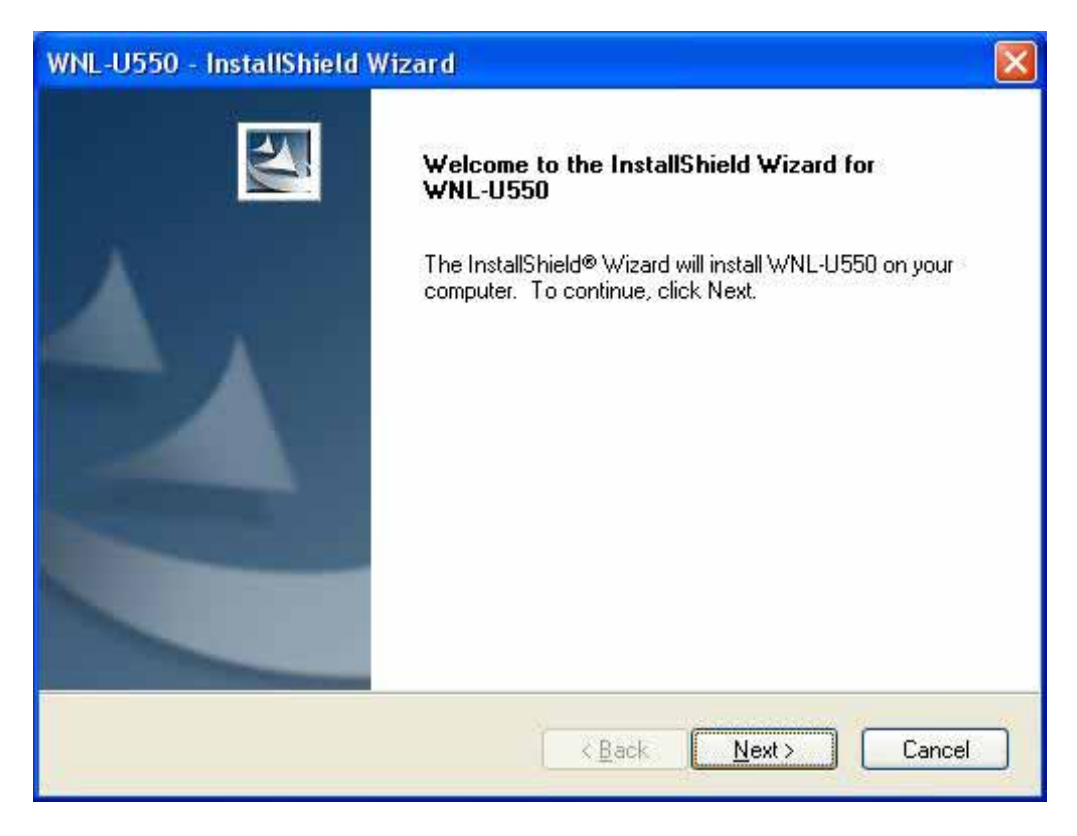

Please select your Country Domain and click "Next" to continue.

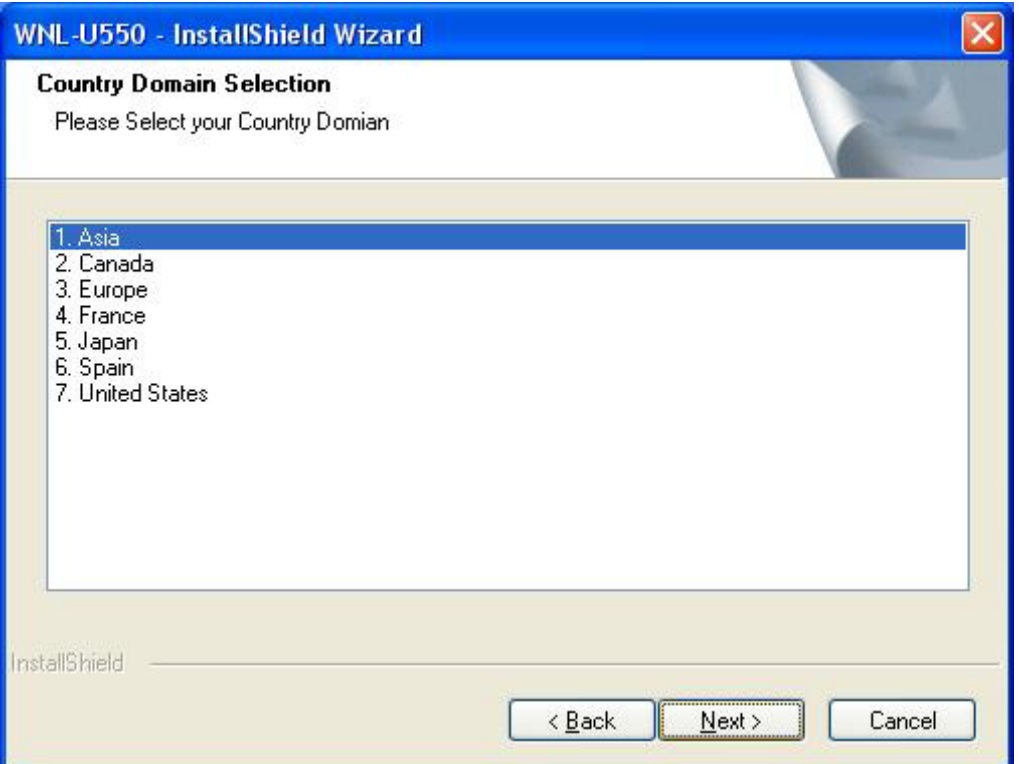

• Please click "Next" to continue.

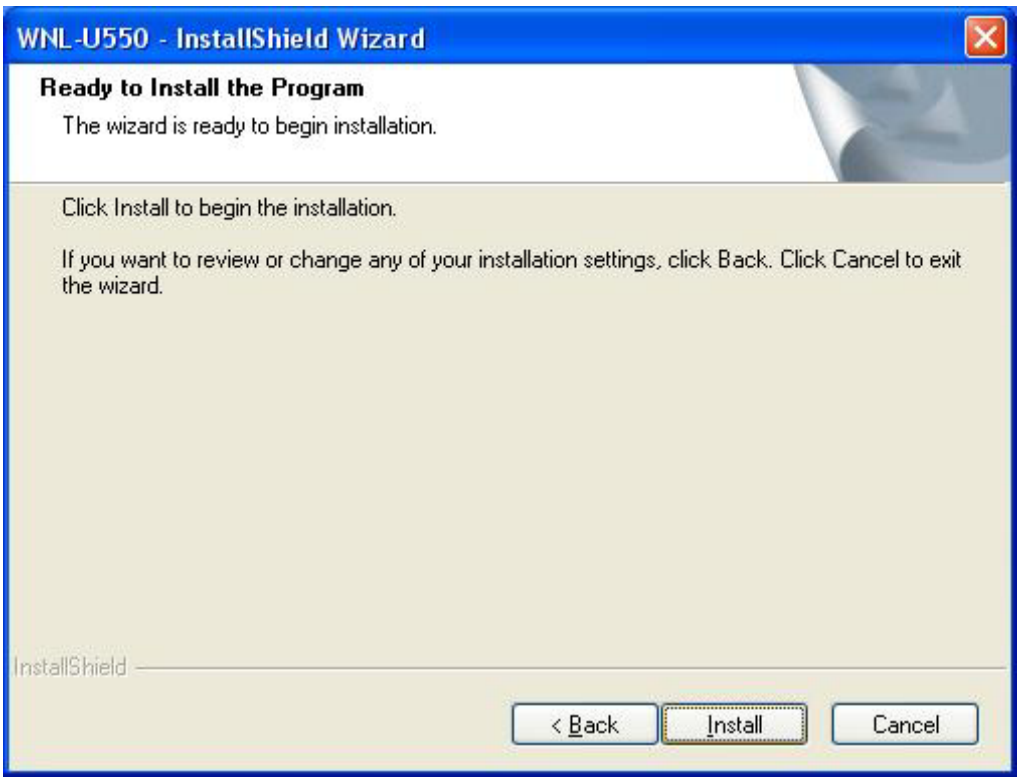

• If your operation system is Windows XP, the below window will pop up. Please select "Continue Anyway" to continue.

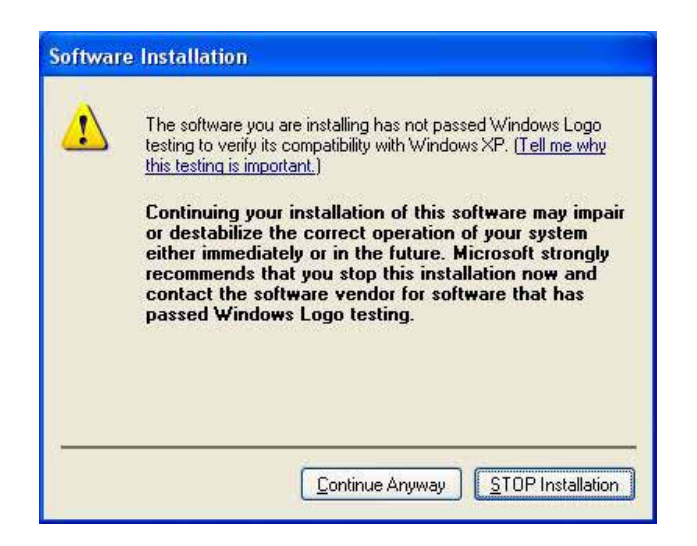

The program will start installing the WNL-U550 drivers and utility automatically. You will see the below pop-up screen and please inserting WNL-U550 into the USB port on your computer now.

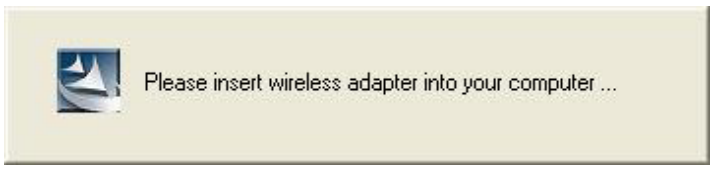

Windows will detect the new driver and show you the "Found New Hardware" Wizard", please select "No, not this time" and click "Next" to continue.

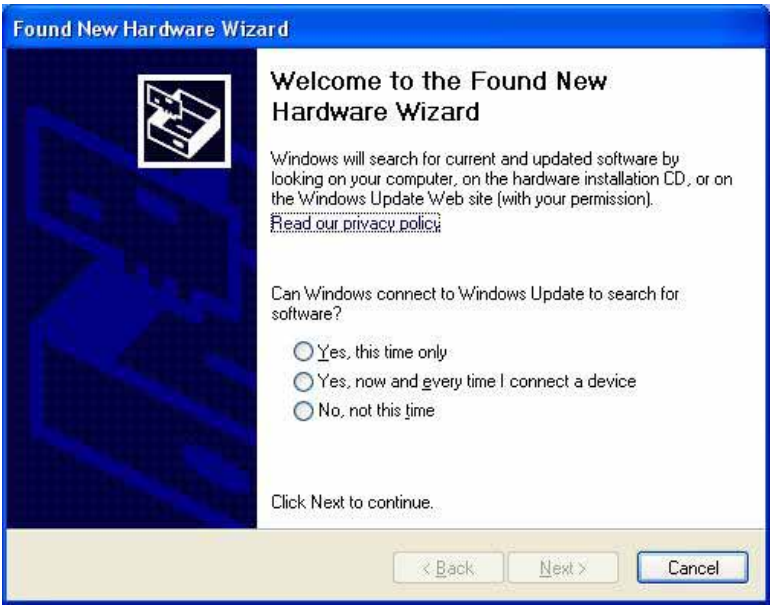

Please choose "Install the software automatically (Recommended)". Then click "Next" to continue.

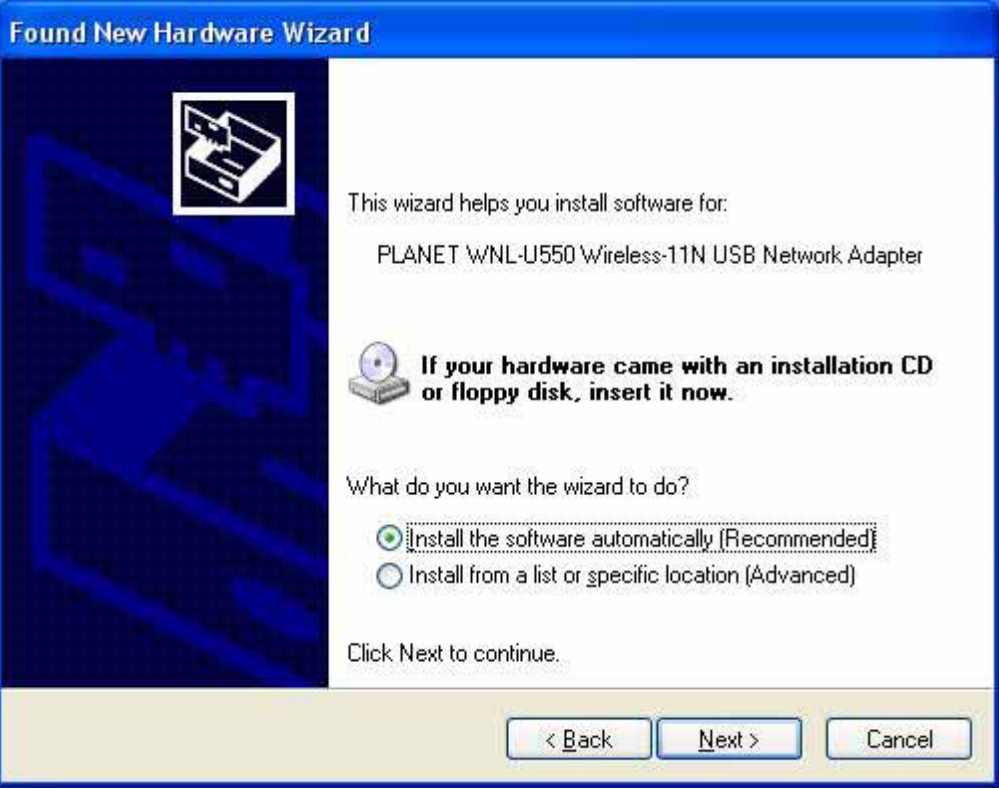

When this screen appear to inform you that the USB adapter has not passed Windows Logo testing (WHQL). Click "Continue Anyway" to proceed.

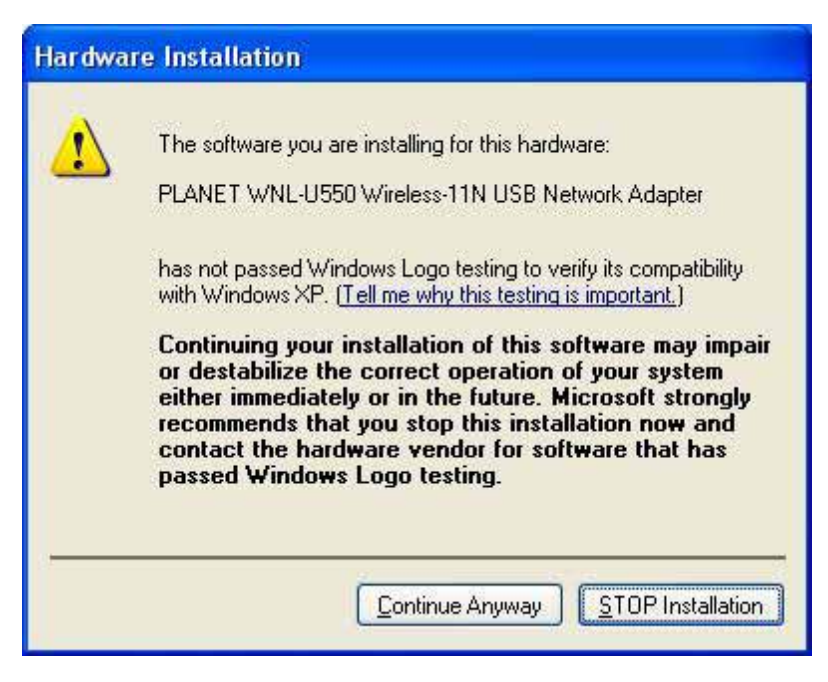

Please click "Continue Anyway" to continue.

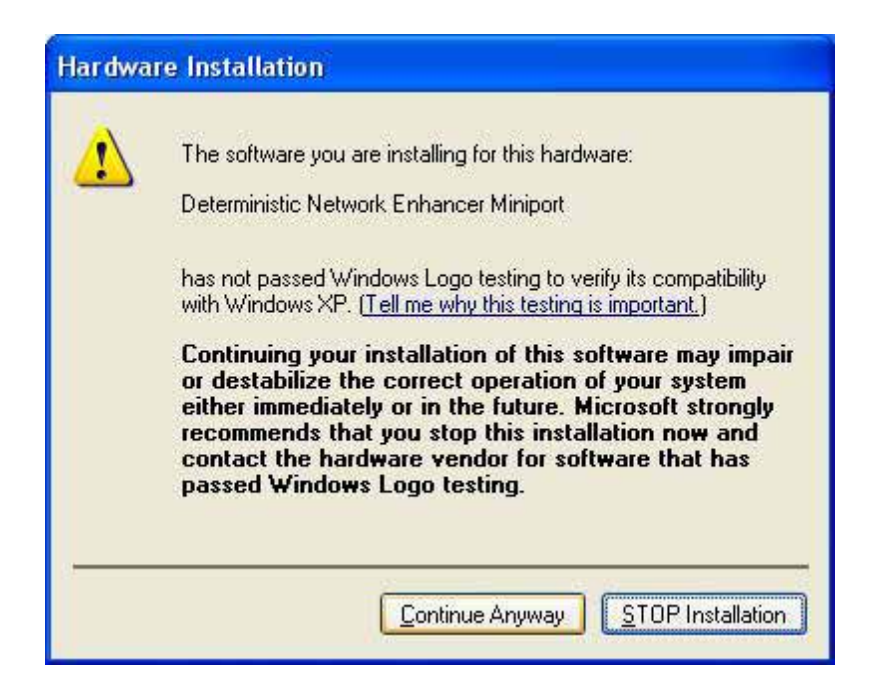

Please click "Finish" to complete the driver installation.

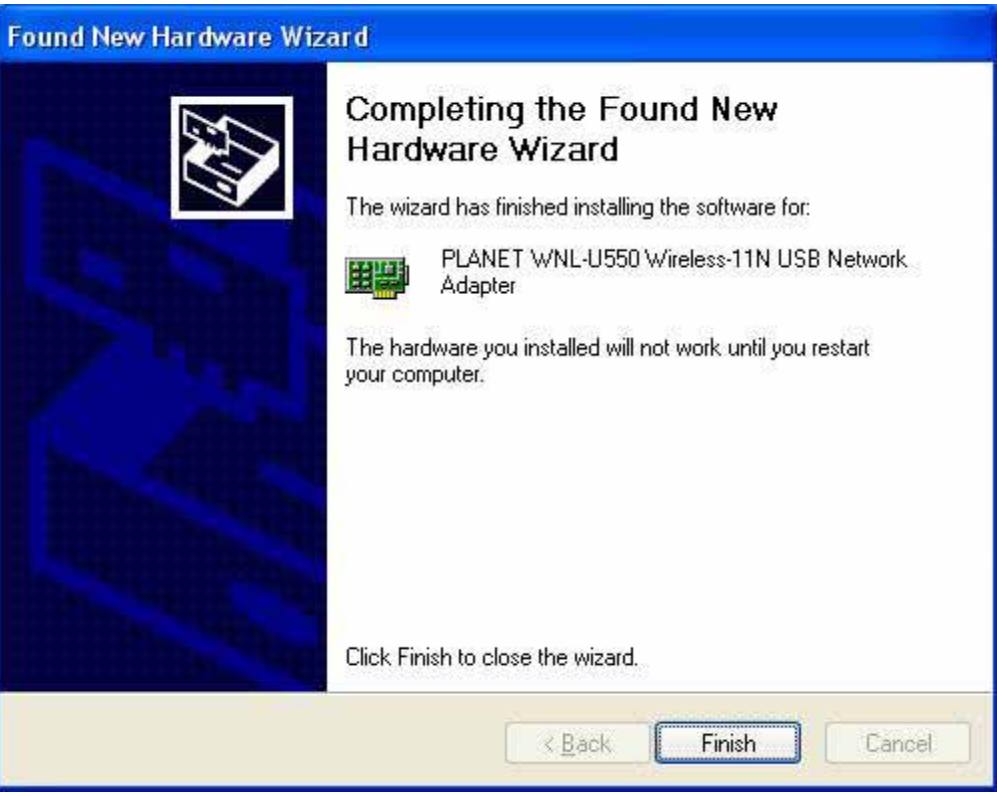

A screen will appear to inform you that you most restart your computer. Click "Yes" to restart your computer now.

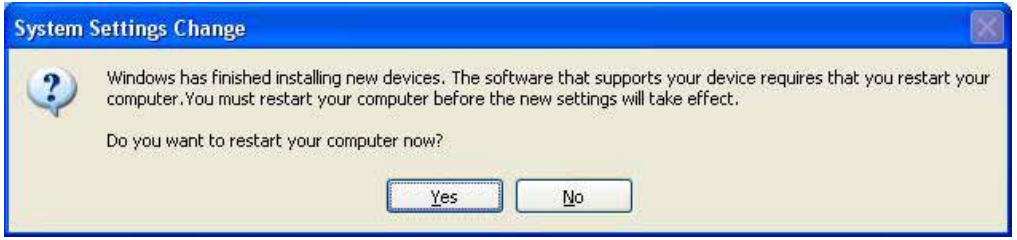

## <span id="page-15-0"></span>**Chapter 3 Configuration Utility**

The Configuration Utility is a powerful application that helps you configure the WNL-U550 and monitor the link status and statistics during the communication process.

When the WNL-U550 is installed, the configuration utility will be displayed automatically. This card will auto connect to wireless device which has better signal strength and no wireless security setting

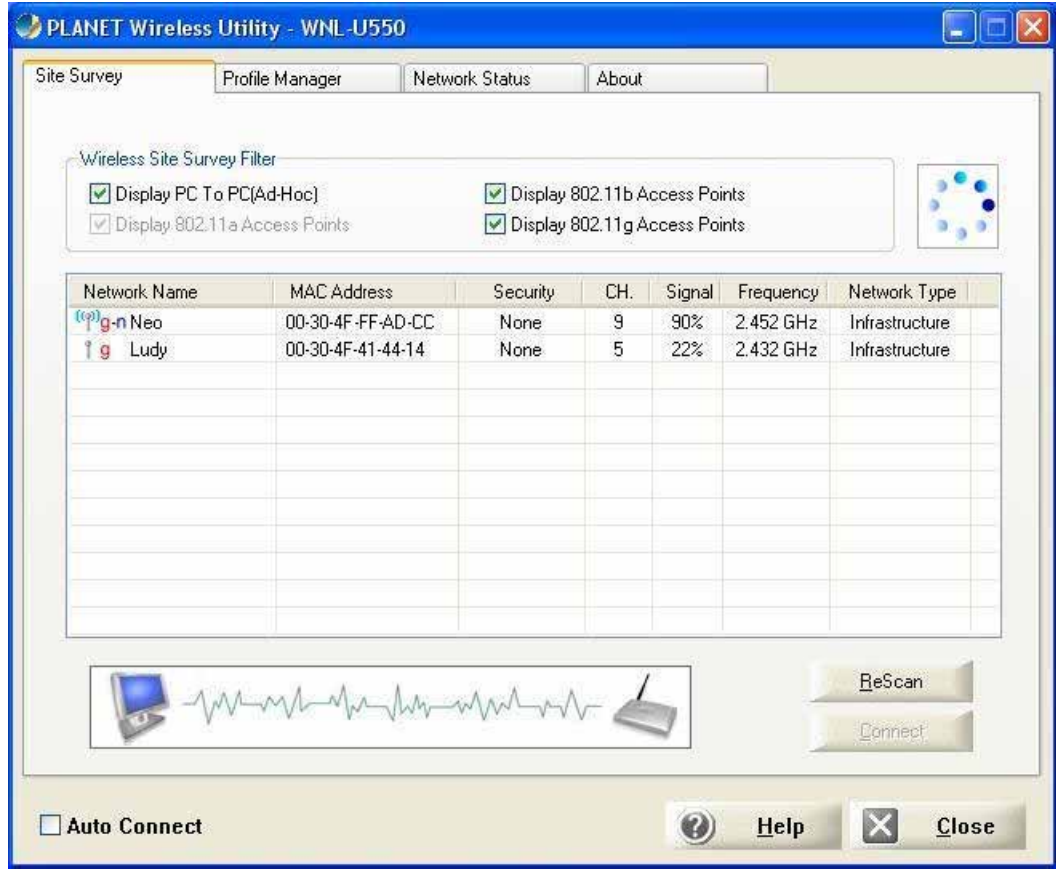

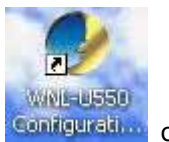

If the Configuration Utility does not appear, you can double-click the **Configuration** on your system desktop start it. Another way to start the Configuration Utility is to click on Start > Programs > PLANET > WNL-U550 > WNL-U550 Configuration Utility.

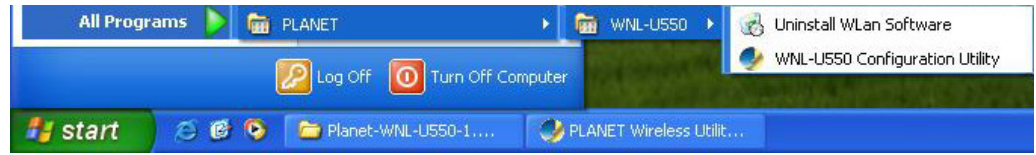

## <span id="page-16-0"></span>**3.1 Status Information**

The menu options available from the system tray icon are:

- $\bullet$  Restore This will display the main screen.
- Radio Off The wireless adapter is not associated with the network when the radio is off.
- $\bullet$  Exit Terminate the connection to the WNL-U550.

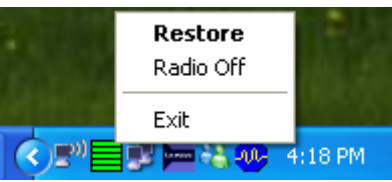

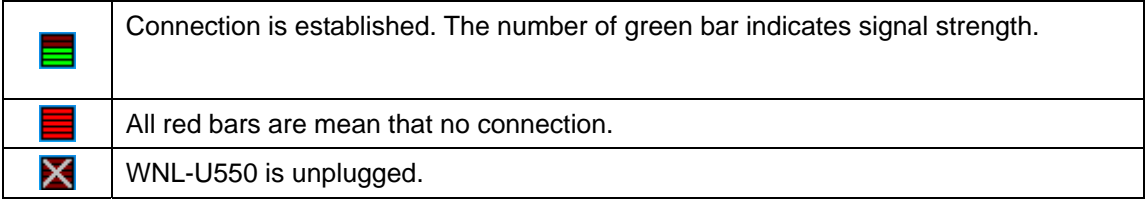

## **3.2 Site Survey**

This screen is displayed when the WNL-U550 utility start.

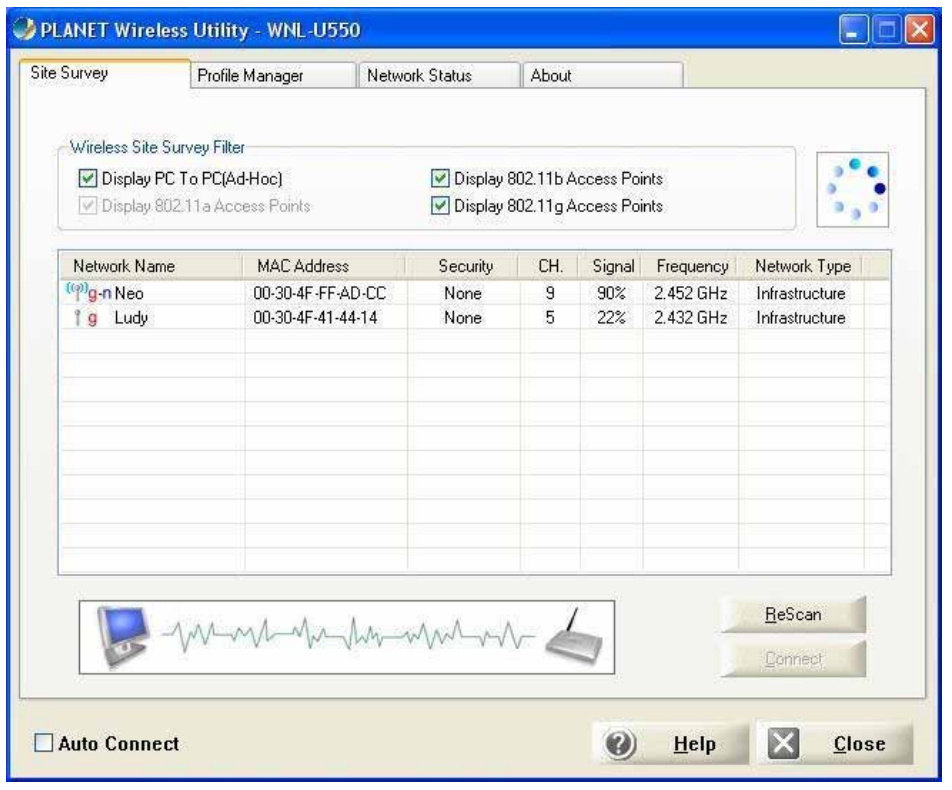

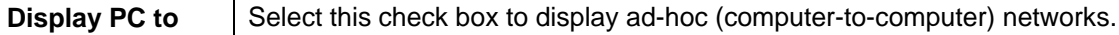

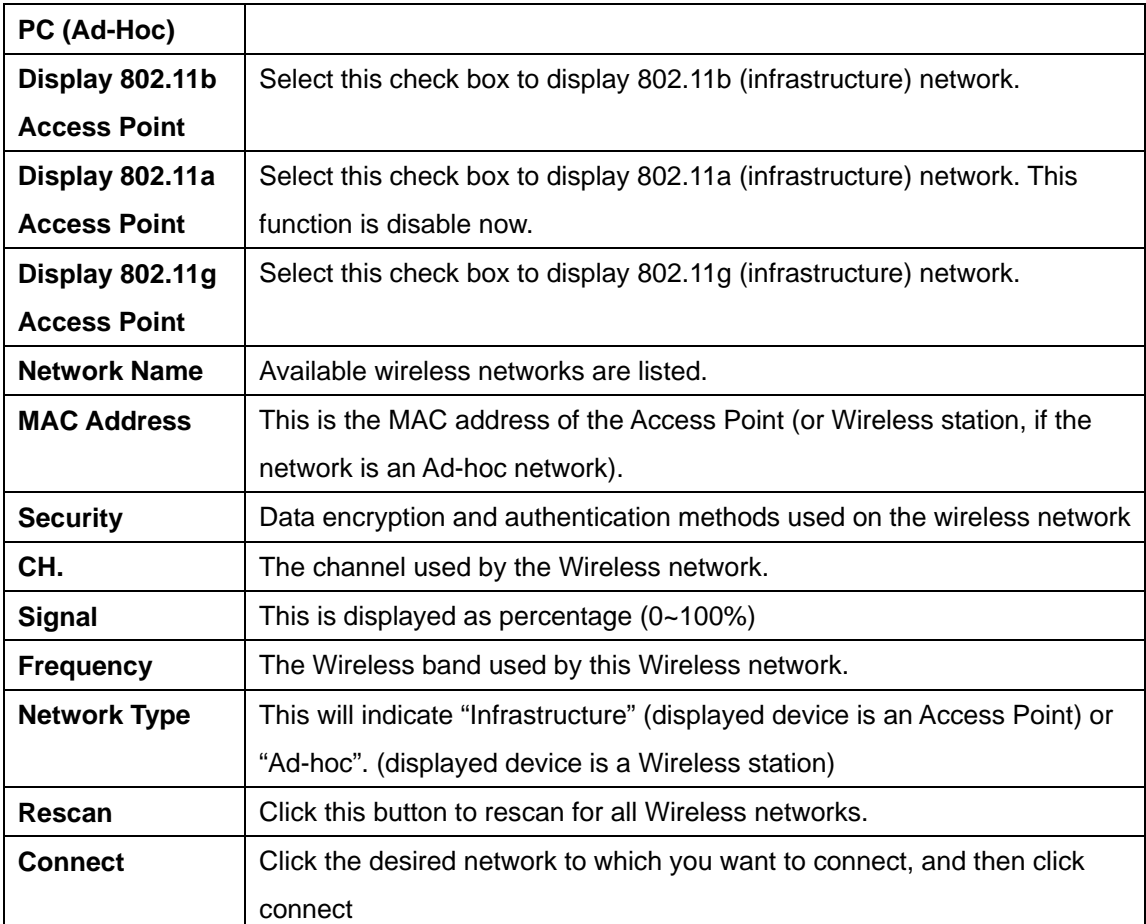

## <span id="page-18-0"></span>**3.3 Profile Manager**

This screen is accessed by clicking the Profile Manager tab on the main screen.

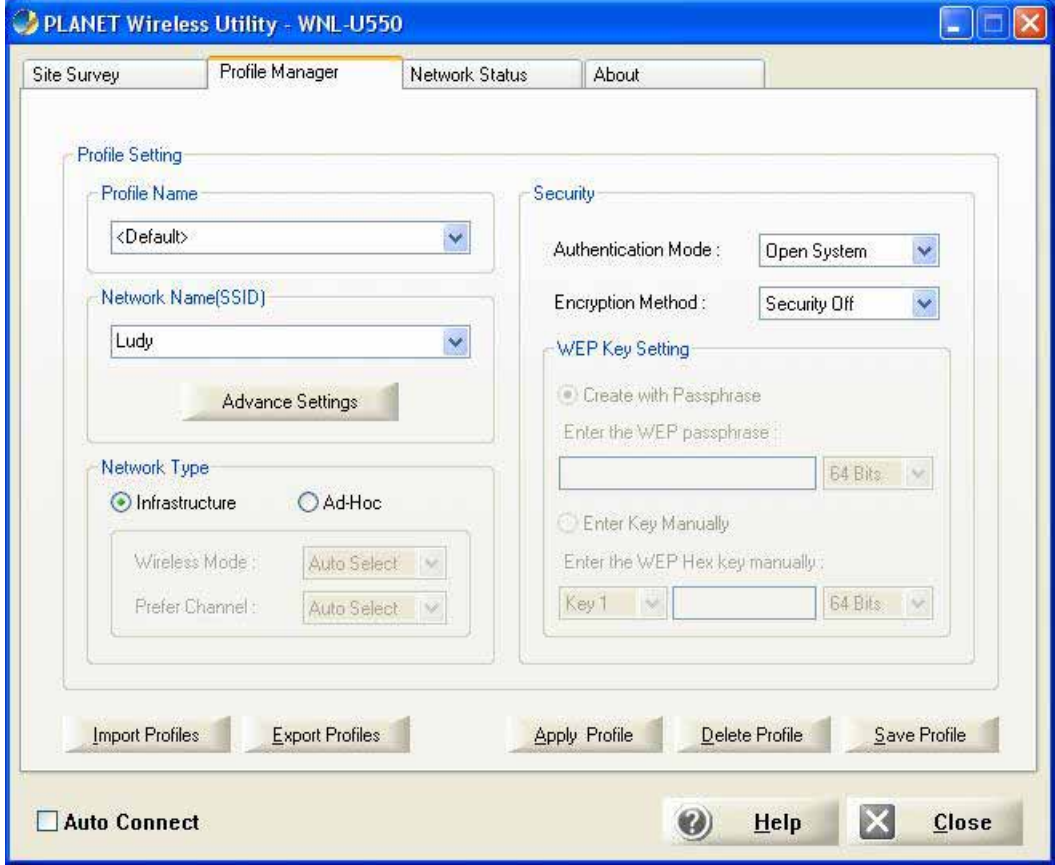

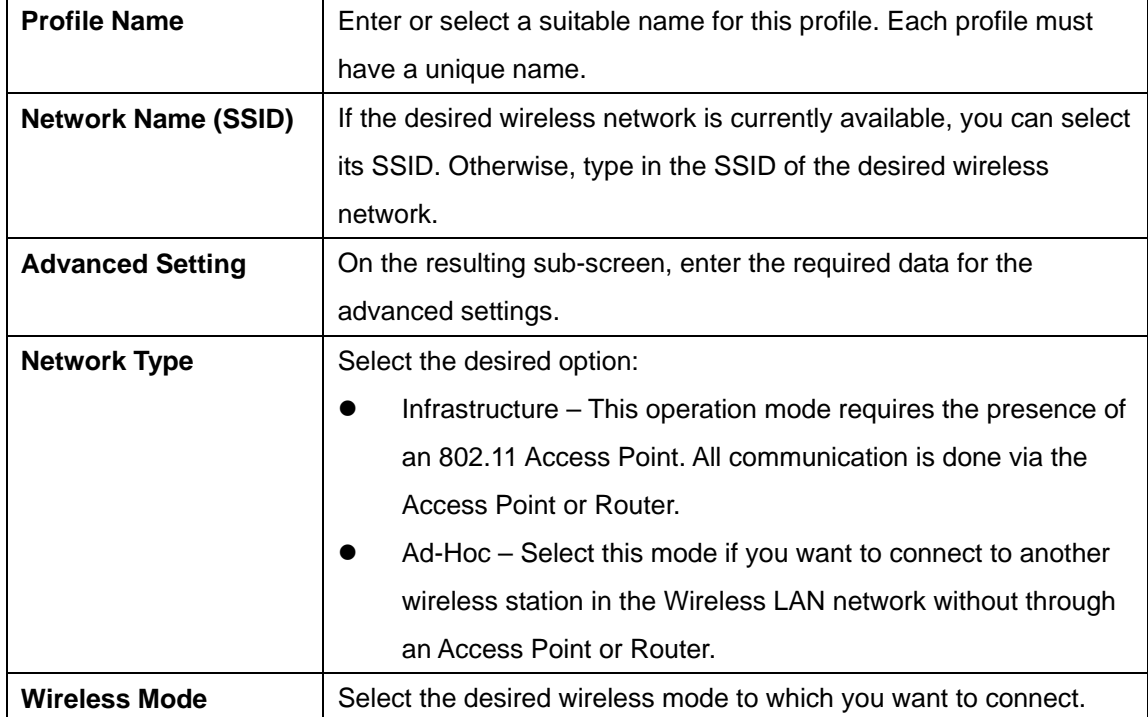

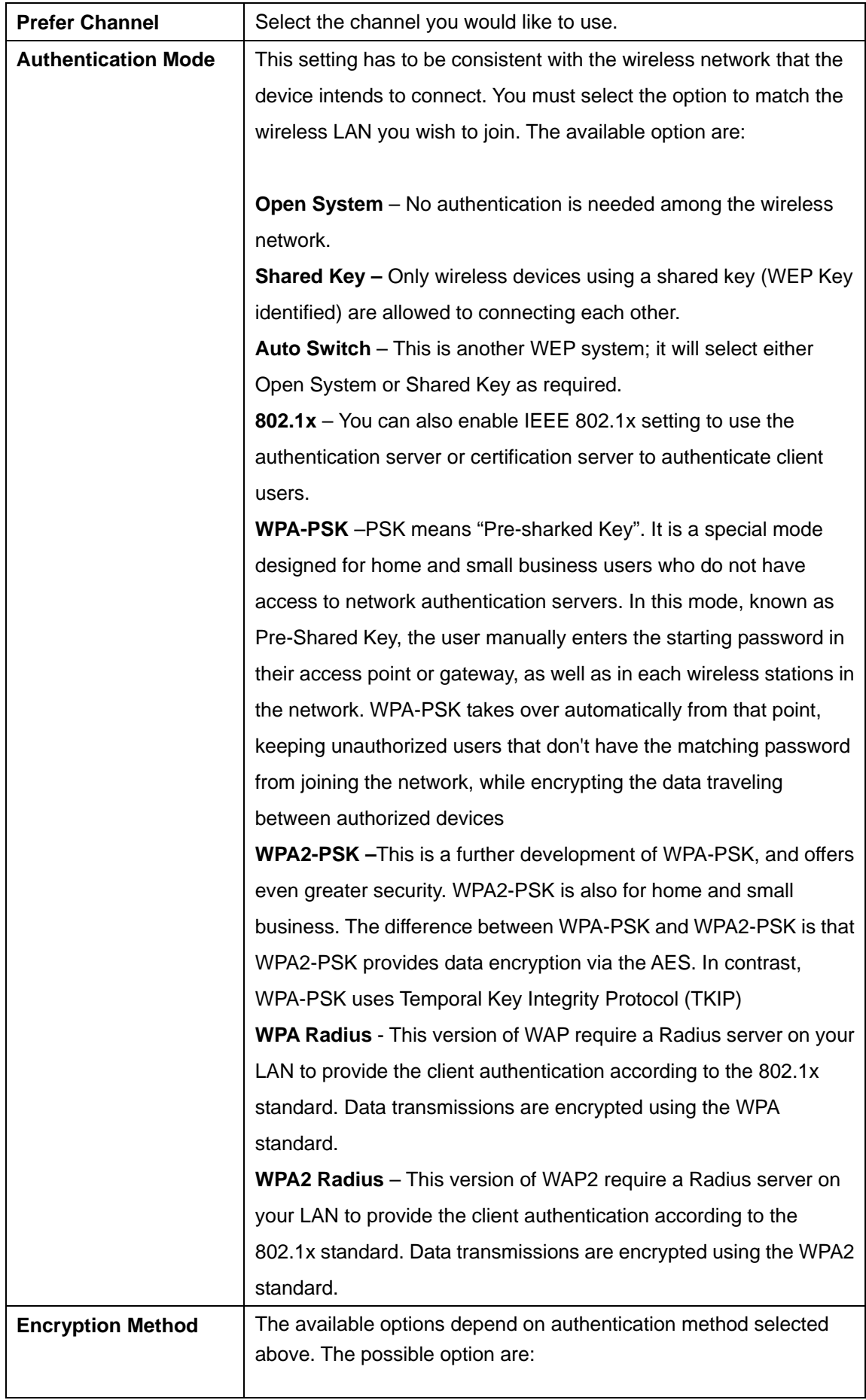

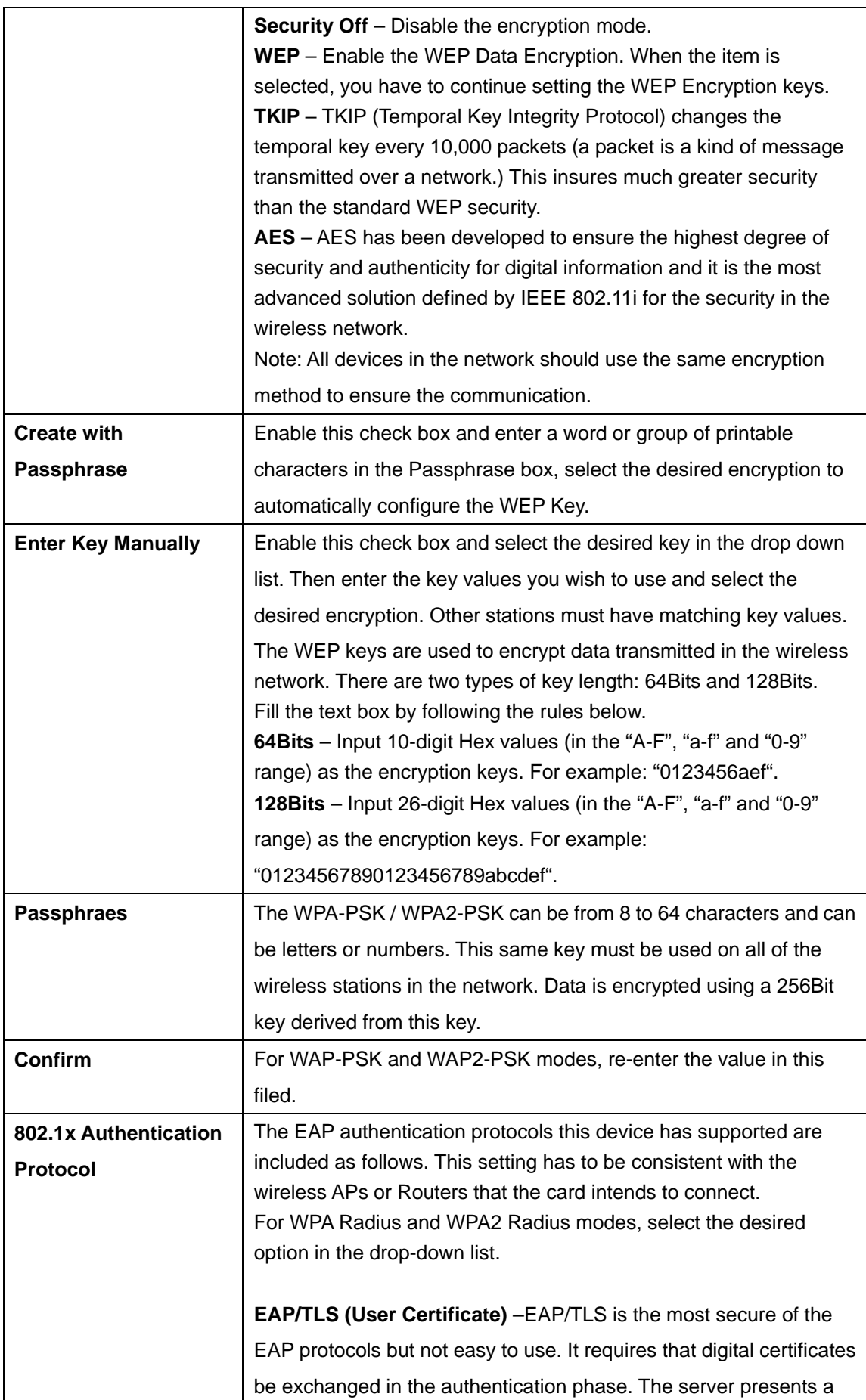

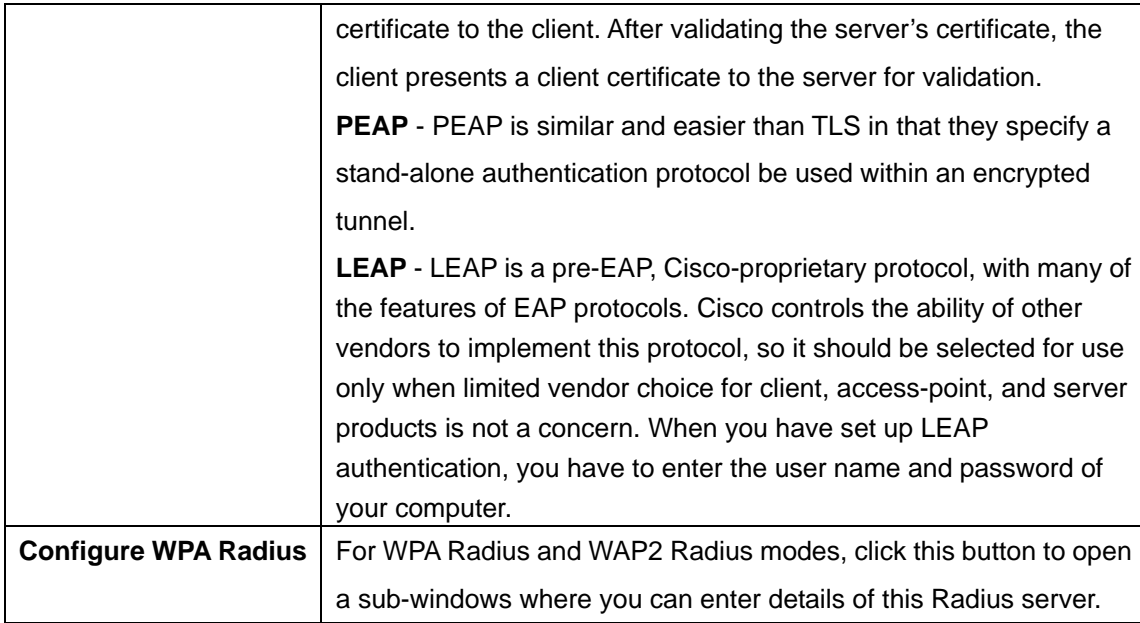

To add a profile

- 1. On the Profile Manager tab, complete the settings on this screen.
- 2. Verify that the settings you configured are correct.
- 3. Click Save Profile.

To export profile

- 1. On the Profile Manager tab, click Export Profile. The Save As dialog box appears.
- 2. Type a name for the profile that you are saving, and then verify that the file name extension is set to ".cfg".
- 3. Click Save

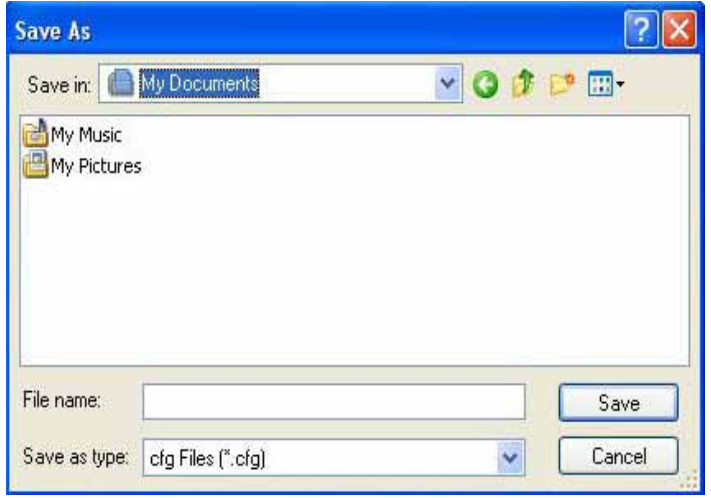

To import profile

- 1. On the Profile Manager tab, click Import Profile. The Open dialog box appears.
- 2. Select the profile set that you want to import.

#### 3. Click Open

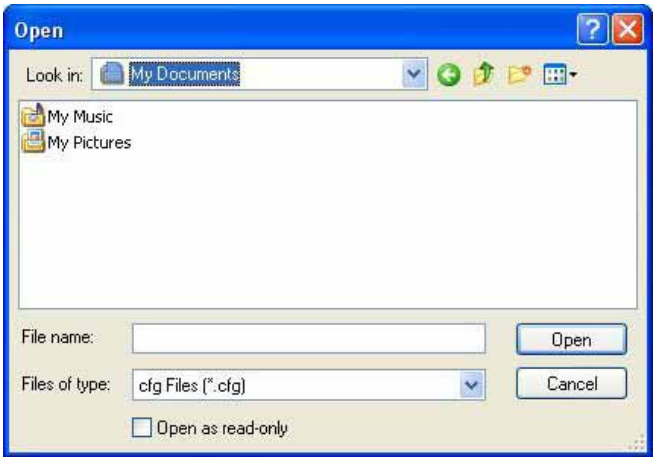

To delete a profile

- 1. On the Profile Manager tab, select the profile that you want to delete.
- 2. Click Delete Profile.

#### To edit a profile

- 1. On the Profile Manager tab, select the profile that you want to edit.
- 2. Change the profile settings as necessary.
- 3. Click Save Profile.

To enable a profile

- 1. In the list of available profiles, click the profile that you want to edit.
- 2. Click Apply Profile.

## <span id="page-23-0"></span>**3.4 Advanced Setting**

Once you have created a profile, as described above, the Advanced Settings tab will be available on the Profile Manager screen.

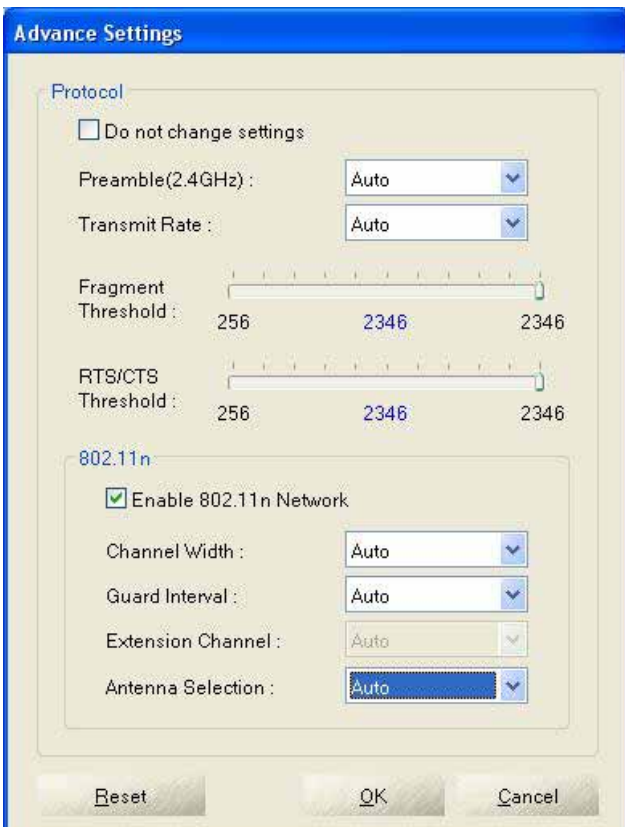

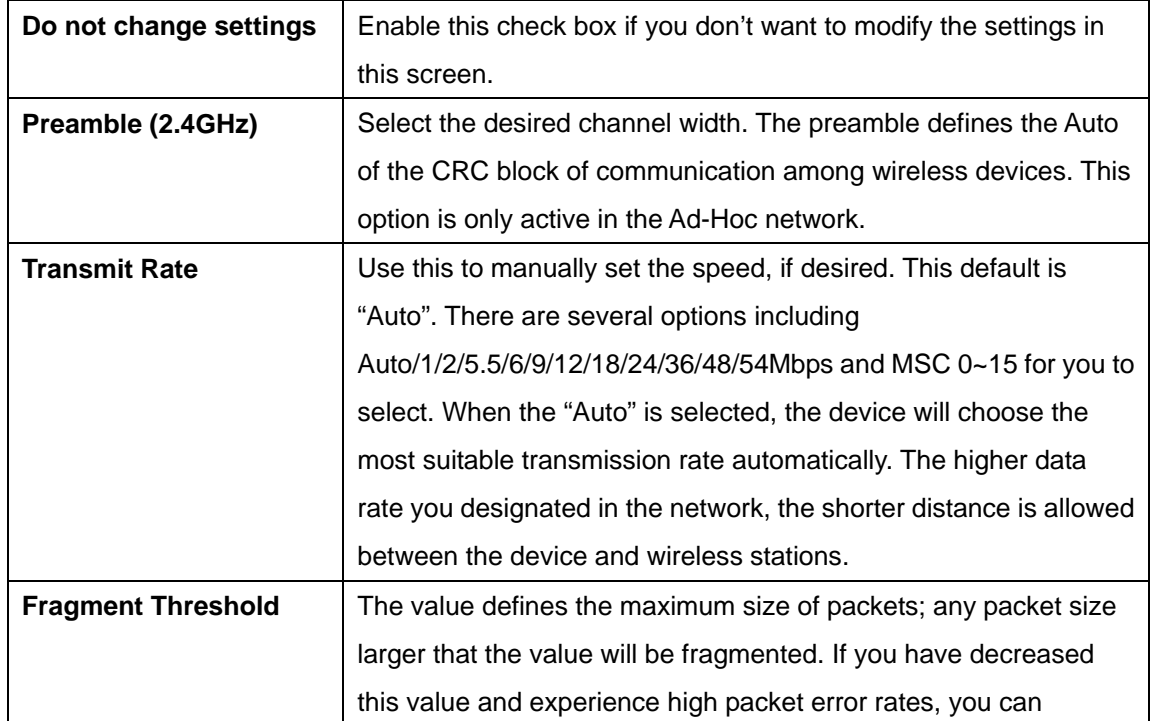

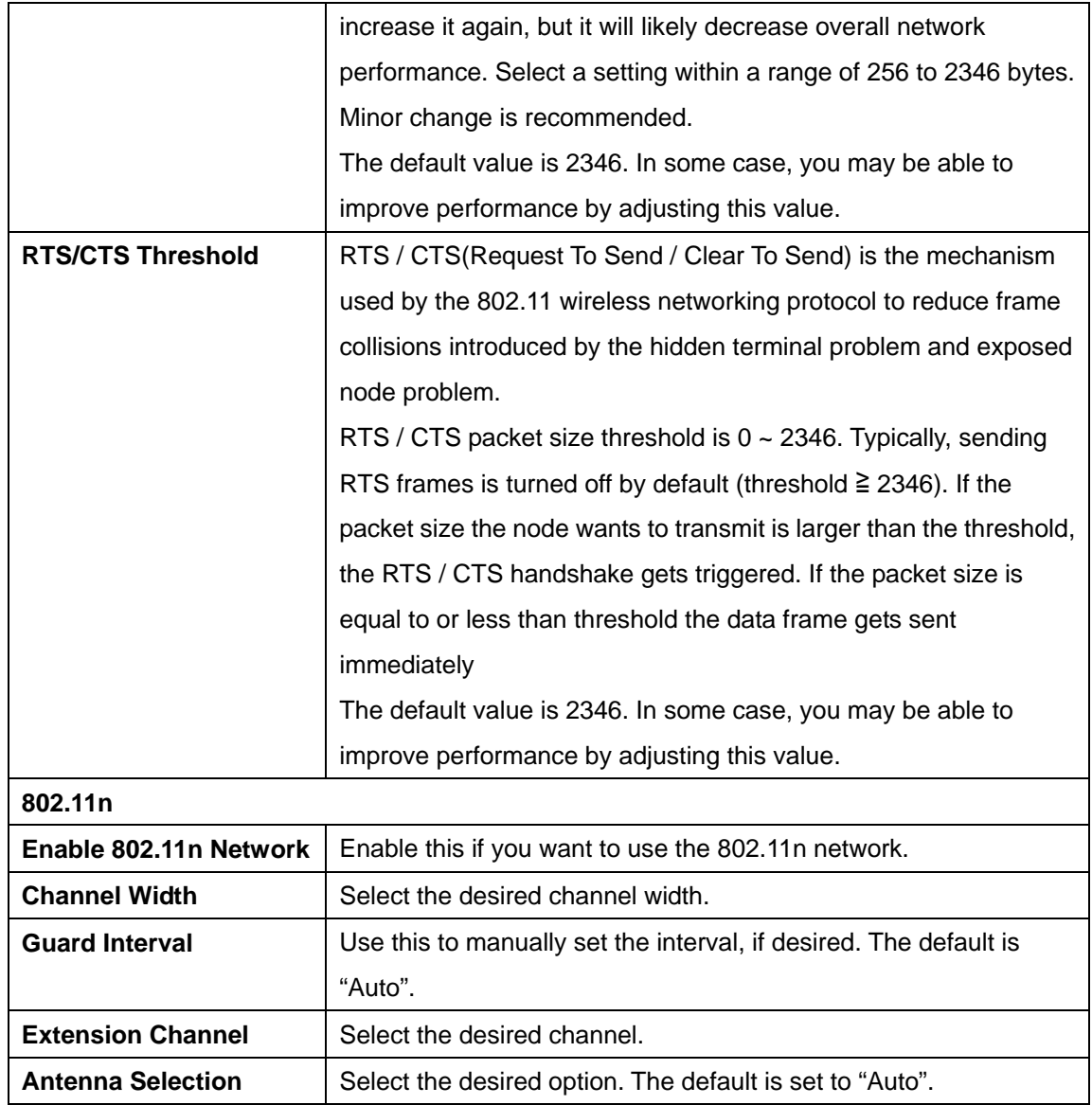

## <span id="page-25-0"></span>**3.5 Network Status**

This screen displays the status of the current wireless link. Clicking the Network Status tab will display a screen like the following.

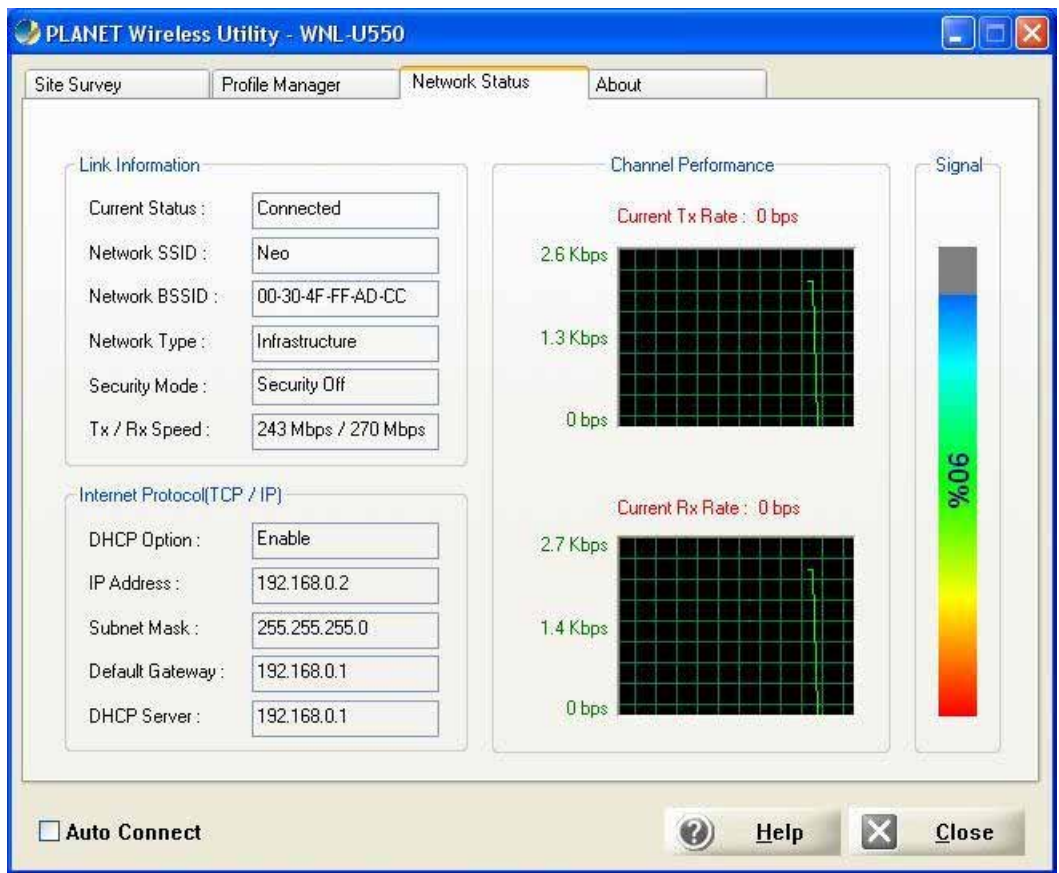

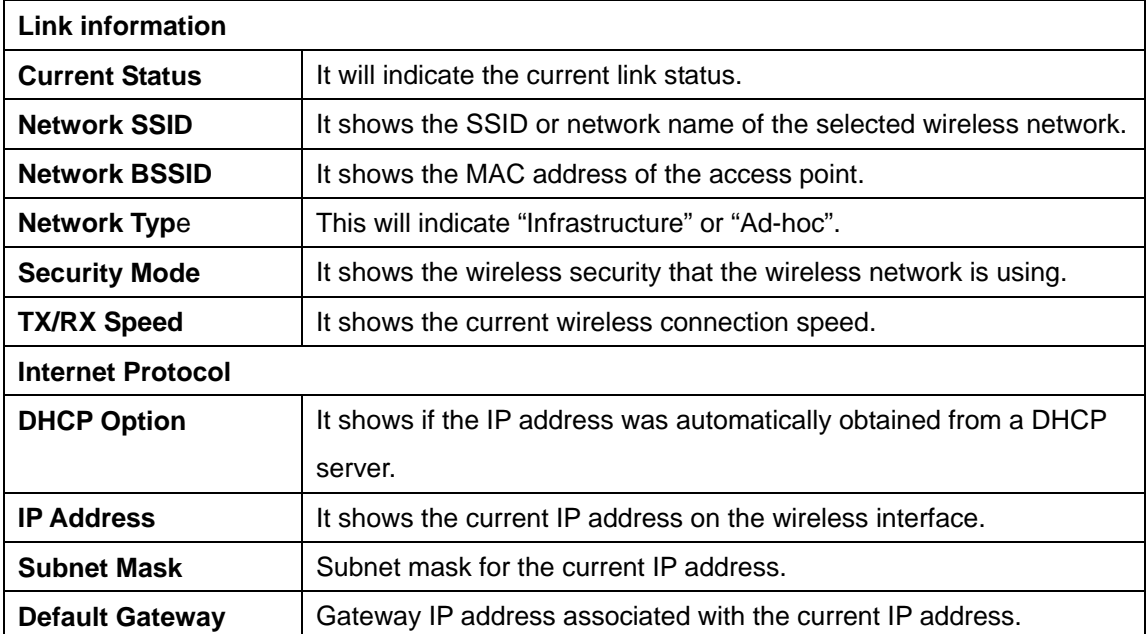

<span id="page-26-0"></span>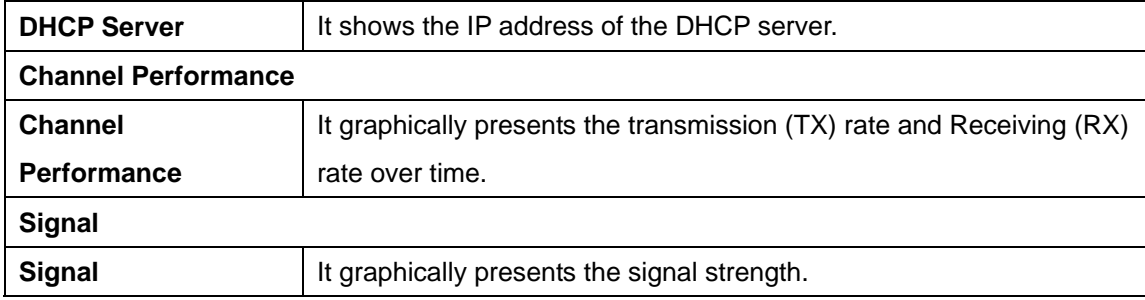

## **3.6 About**

This screen displays details of the traffic sent or received on the current wireless network.

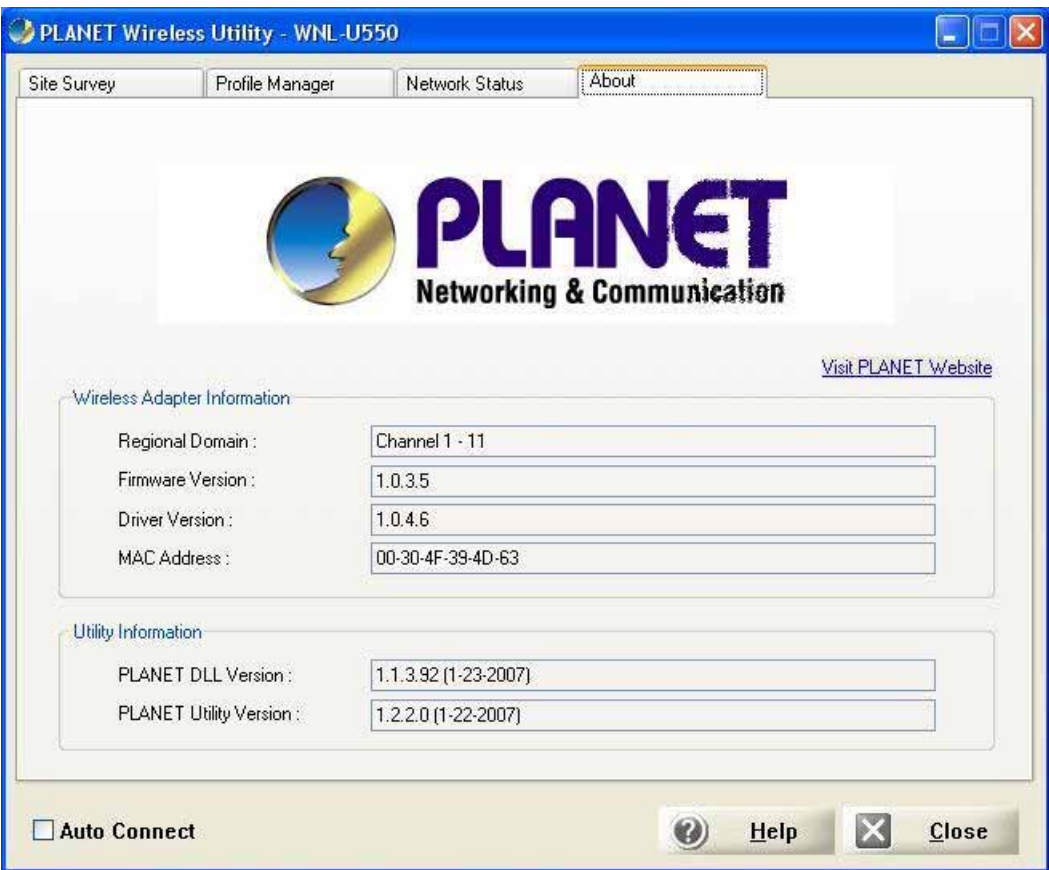

This tab shows the following in information:

- **•** Regional Domain
- **•** Firmware Version
- **•** Driver Version
- $\bullet$  MAC Address
- **•** PLANET DLL Version
- **•** PLANET Utility Version

## <span id="page-27-0"></span>**Appendix A: Troubleshooting**

This chapter provides solutions to problems that may occur during the installation and operation of the PLANET WNL-U550. Read the descriptions below to solve your problems.

#### **Q. The PLANET WNL-U550 does not work properly.**

#### **A:**

- 1. Reinsert the PLANET WNL-U550 into your PC's USB port.
- 2. Right click on My Computer and select Properties. Select the device manager and click on the Network Adapter. You will find the Adapter if it is installed successfully. If you see the yellow exclamation mark, the resources are conflicting. You will see the status of the Adapter. If there is a yellow question mark, please check the following:
- 3. Make sure that your PC has a free IRQ (Interrupt Request, a hardware interrupt on a PC.)
- 4. Make sure that you have inserted the right adapter and installed the proper driver. If the Adapter does not function after attempting the above steps, remove the adapter and do the following:
- 5. Uninstall the driver software from your PC.
- 6. Restart your PC and repeat the hardware and software installation as specified in this User Guide.

## **Q. I cannot communicate with the other computers linked via Ethernet in the Infrastructure configuration.**

#### **A:**

- 1. Make sure that the PC to which the Adapter is associated is powered on.
- 2. Make sure that your Adapter is configured on the same channel and with the same security options as with the other computers in the Infrastructure configuration.

## **Q.What should I do when the computer with the Adapter installed is unable to connect to the wireless network and/or the Internet?**

A:

- 1. Check that the LED indicators for the broadband modem are indicating normal activity. If not, there may be a problem with the broadband connection.
- 2. Check that the LED indicators on the wireless router are functioning properly. If not, check that the AC power and Ethernet cables are firmly connected.
- 3. Check that the IP address, subnet mask, gateway, and DNS settings are correctly entered for the network.
- 4. In Infrastructure mode, make sure the same Service Set Identifier (SSID) is specified on the settings for the wireless clients and access points.
- 5. In Ad-Hoc mode, both wireless clients will need to have the same SSID. Please note that it might be necessary to set up one client to establish a BSS (Basic Service Set) and wait briefly before setting up other clients. This prevents several clients from trying to establish a BSS at the same time, which can result in multiple singular BSSs being established, rather than a single BSS with multiple clients associated to it.
- 6. Check that the Network Connection for the wireless client is configured properly. If Security is enabled, make sure that the correct encryption keys are entered on both the Adapter and the access point.

Free Manuals Download Website [http://myh66.com](http://myh66.com/) [http://usermanuals.us](http://usermanuals.us/) [http://www.somanuals.com](http://www.somanuals.com/) [http://www.4manuals.cc](http://www.4manuals.cc/) [http://www.manual-lib.com](http://www.manual-lib.com/) [http://www.404manual.com](http://www.404manual.com/) [http://www.luxmanual.com](http://www.luxmanual.com/) [http://aubethermostatmanual.com](http://aubethermostatmanual.com/) Golf course search by state [http://golfingnear.com](http://www.golfingnear.com/)

Email search by domain

[http://emailbydomain.com](http://emailbydomain.com/) Auto manuals search

[http://auto.somanuals.com](http://auto.somanuals.com/) TV manuals search

[http://tv.somanuals.com](http://tv.somanuals.com/)